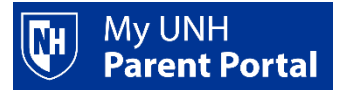

**Your account must be activated before you can log in to the Parent Portal. Activating your account is a one-time process.** 

## **ACTIVATING YOUR ACCOUNT:**

- When your student sets up your Parent Portal account, you should receive an email message from [noreply@unh.edu](mailto:noreply@unh.edu) with the subject line *UNH - New Parent Portal Account*. Follow the instructions in the message to activate your account using the link and temporary password.
- The link provided in this message is valid for 30 days. If you do not activate your account within the 30 day period, your student can re-send the message from their Webcat account with an updated link.
	- o *You may also reset your password at [www.unh.edu/parentportalreset](https://webcat.unh.edu/prod/unh_bwgkprxy.P_ProxyChangePW) without any student action. This will generate a new email message.*

## *Follow these steps to activate your account:*

- 1) Open the email message from [noreply@unh.edu](mailto:noreply@unh.edu) *UNH - New Parent Portal Account.*
- 2) Click the link to open the login page. You can also copy and paste the link into a web browser.
- 3) Agree to the Terms and Conditions by clicking *I Agree to the Terms and Conditions* button.

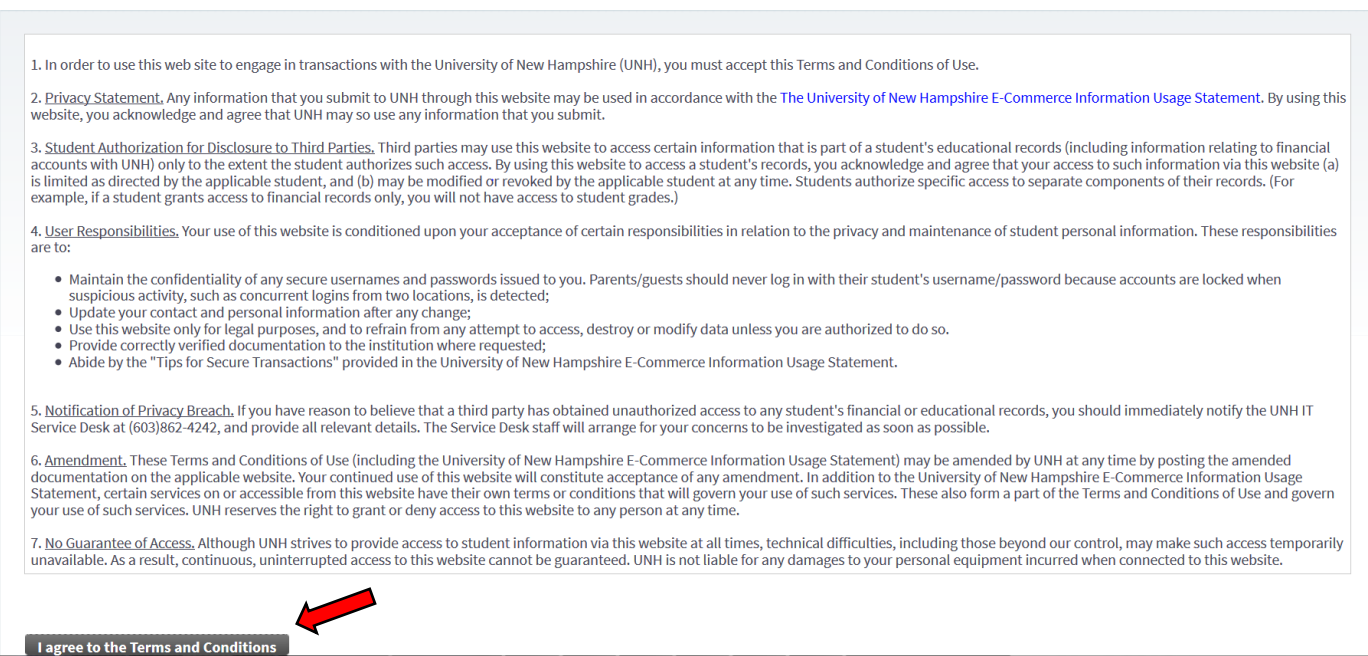

4) Enter the temporary password provided in the email into the temporary password box and click *Submit*.

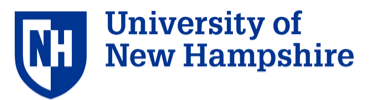

 $\Box$  The email you received contained a web link (which you have used to get here) and a temporary password used to verify that you are the intended recipient. Use the temporary password to establish your permanent passwo

\* - indicates a required field. Temporary Password\*

Submit

**A** Sign In | @ Help

- 5) This will bring you to the reset password page. Please follow the instructions on the screen to set a permanent password for your account.
	- a. Enter your email address (this is your username)
	- b. Re-enter the temporary password provided in the email message
	- c. Enter your new permanent password
	- d. Validate your new permanent password

## *NOTE: Your permanent password will expire in 1 year.*

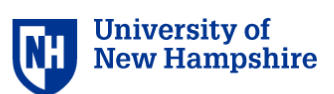

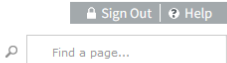

## Reset Password

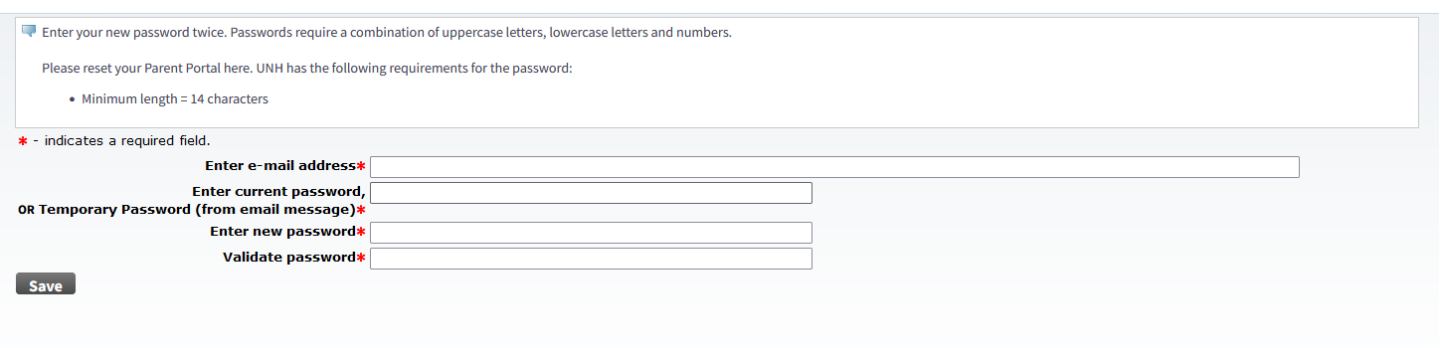

- 6) Click *Save* to finish the account setup.
	- a. If the password does not meet requirements, please re-enter using the criteria listed.
	- b. When the password is saved you will be logged directly into Parent Portal as shown below:

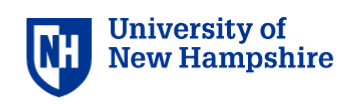

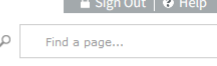

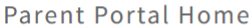

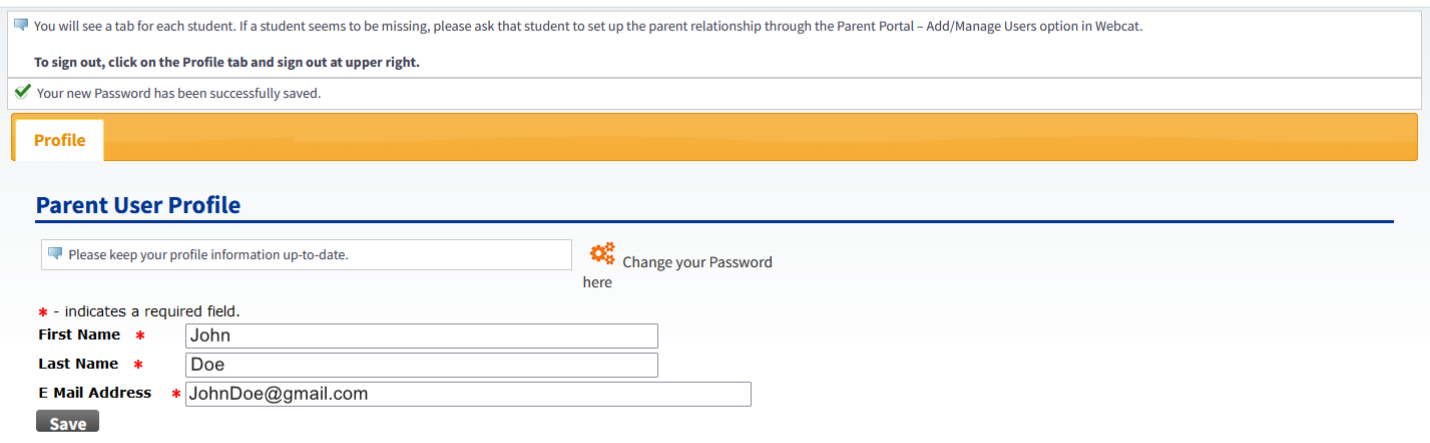

**At this point your account has been activated. Going forward you will access the UNH Parent Portal via [www.unh.edu/parentportal.](http://www.unh.edu/parentportal)** 

You will see the login screen below. Enter your username (email address) and permanent password to enter the UNH Parent Portal.

Login Screen:

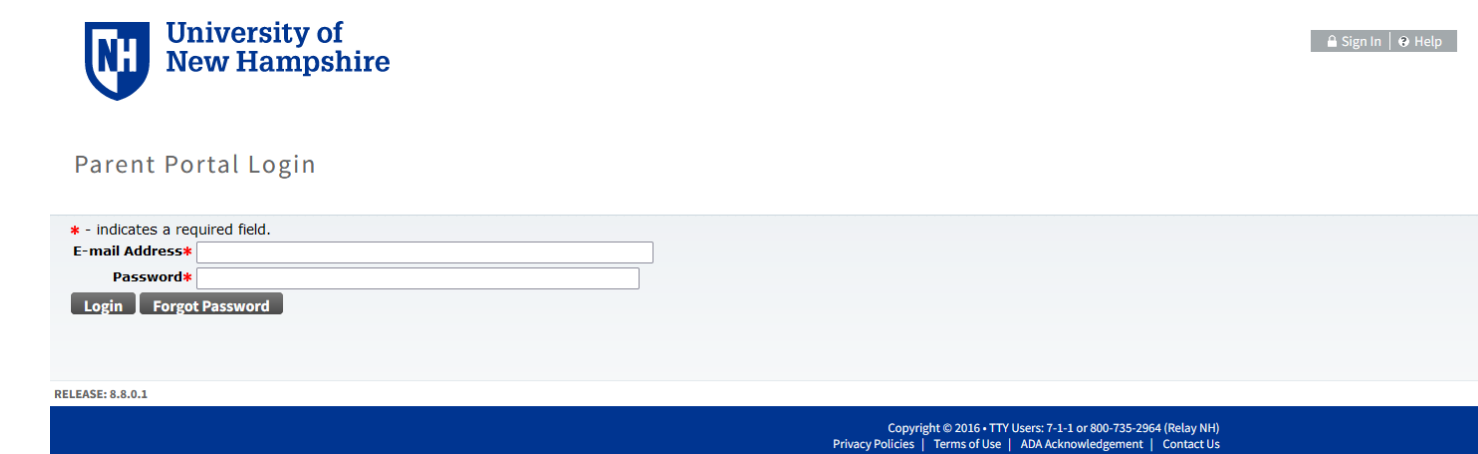

*Need more help?* 

• UNH IT Service Desk 603-862-4242